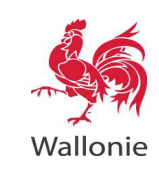

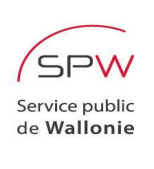

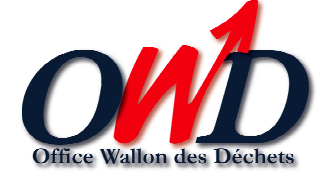

# **Service Public de Wallonie – DG03 Département du Sol et des Déchets**

Site Web TTD

### **Manuel Utilisateur**

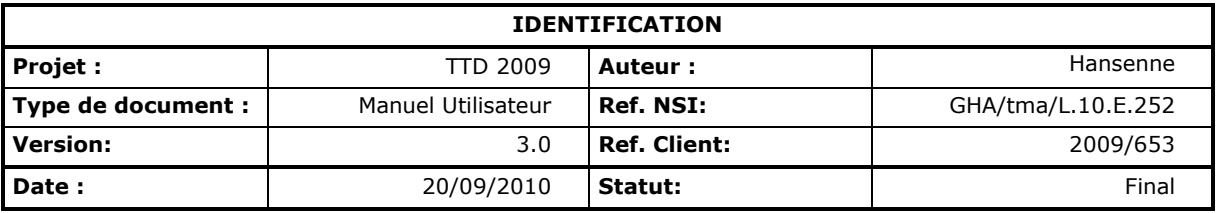

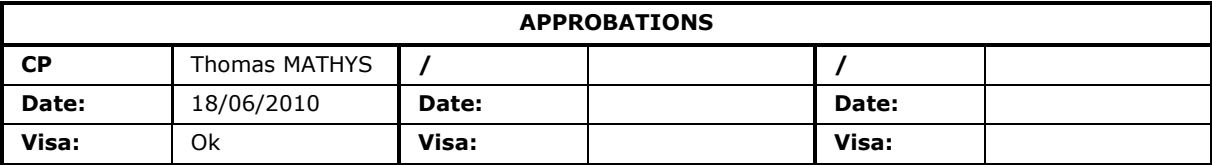

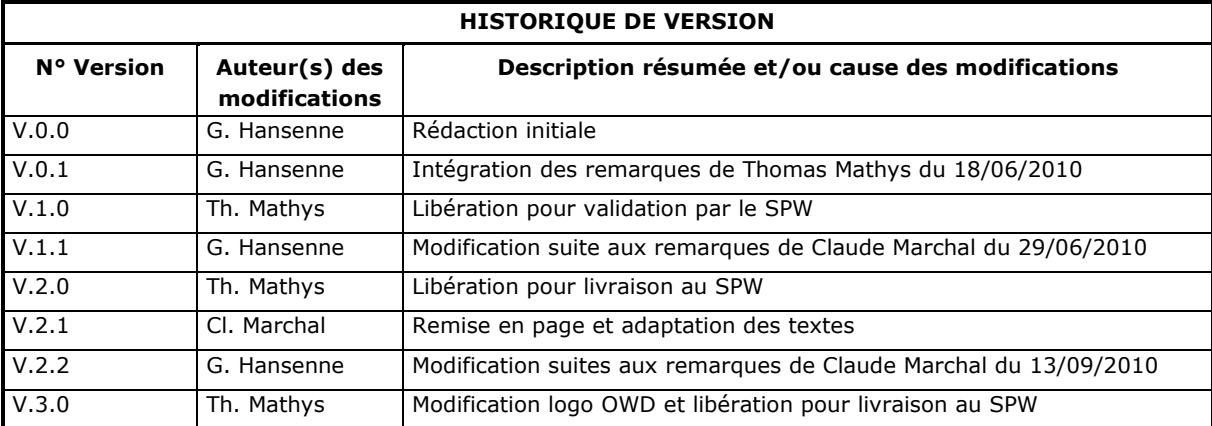

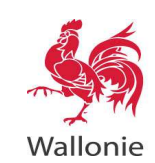

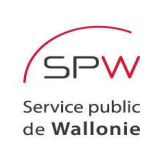

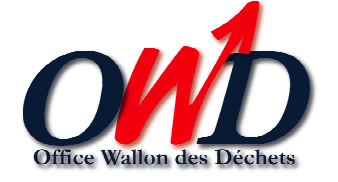

### Table des matières

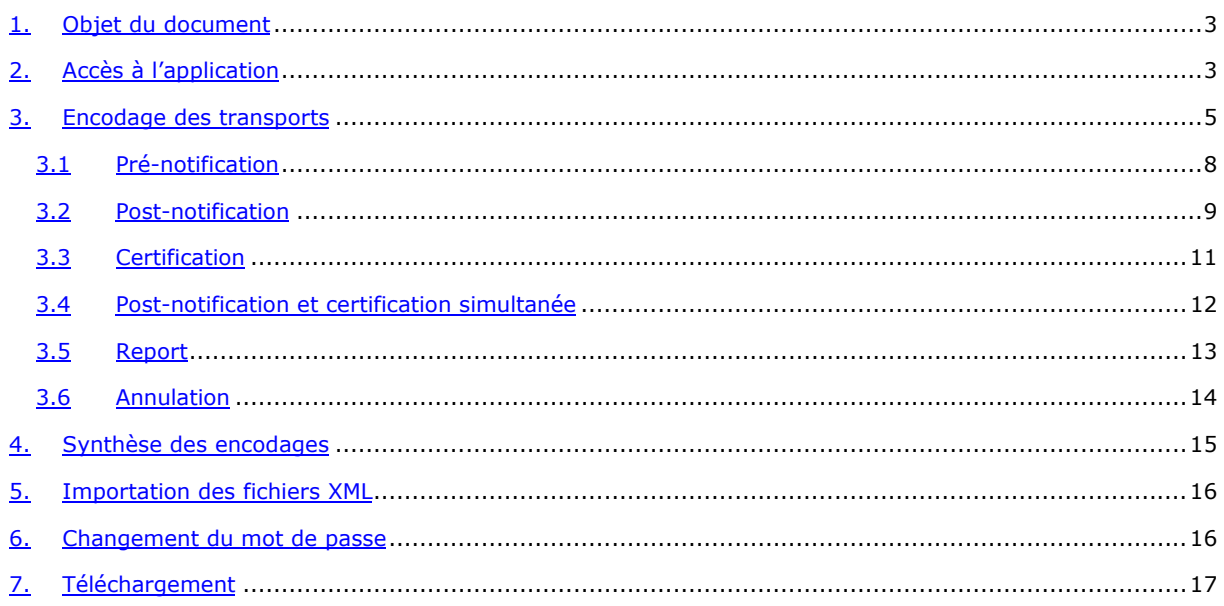

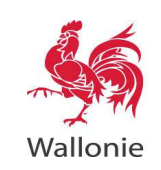

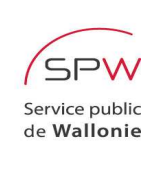

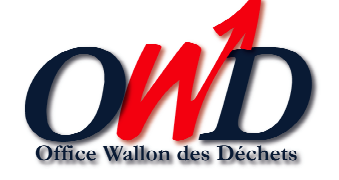

### **1. OBJET DU DOCUMENT**

La finalité de ce manuel utilisateur est la description des opérations que les utilisateurs, qu'il soient notifiant et/ou destinataire de déchets, doivent effectuer par l'intermédiaire du site internet que le SPW met à leur disposition.

## **2. ACCES A L'APPLICATION**

Après avoir entré dans votre navigateur internet (*Internet Explorer* par exemple), l'adresse suivante : http://ttd.environnement.wallonie.be/, une page d'identification s'affiche permettant à l'utilisateur d'encoder son login et mot de passe.

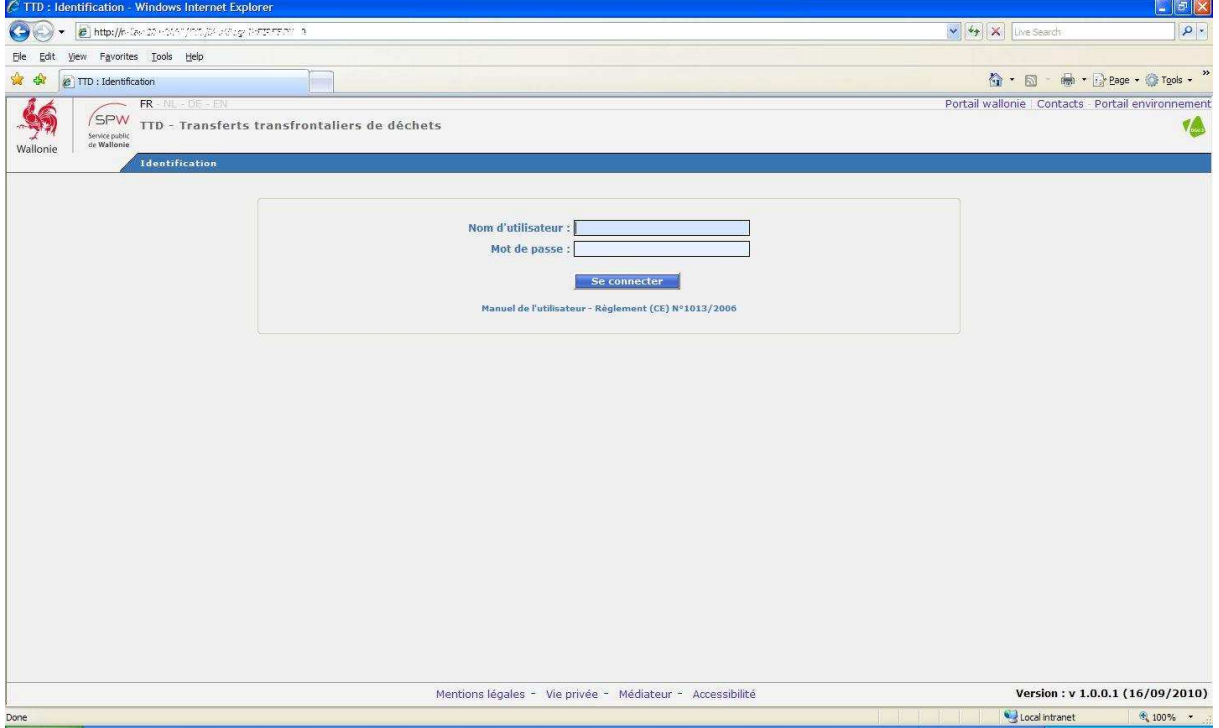

Sur cette page, l'utilisateur peut modifier la langue d'utilisation du site (choix possible entre Français, Néerlandais, Allemand ou Anglais) en sélectionnant le sigle approprié.

Il peut en outre accéder aux portails *Wallonie* et *Environnement* de la Région Wallonne en sélectionnant l'hyperlien ad hoc.

L'hyperlien « **Contacts** *»* affiche une page reprenant les coordonnées des agents de la cellule TTD du Service Public de Wallonie.

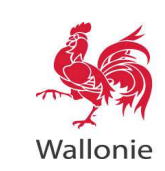

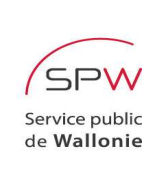

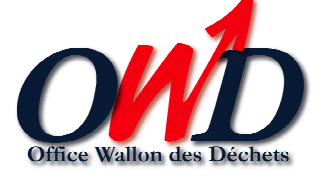

Sous les champs « **Nom d'utilisateur** » et « **Mot de passe** », les hyperliens « **Manuel de l'utilisateur** » et *«* **Règlement (CE) N° 1013/2006** » permettent d'accéder, en format PDF, au présent manuel utilisateur et au Règlement (CE) N° 1013/2006 du Parlement européen et du Conseil du 14 juin 2006 concernant les transferts de déchets.

Après avoir encodé son nom d'utilisateur et son mot de passe, l'utilisateur sélectionne le bouton « **Se connecter** ». Lorsqu'il est connecté à l'application, l'écran se présente comme suit :

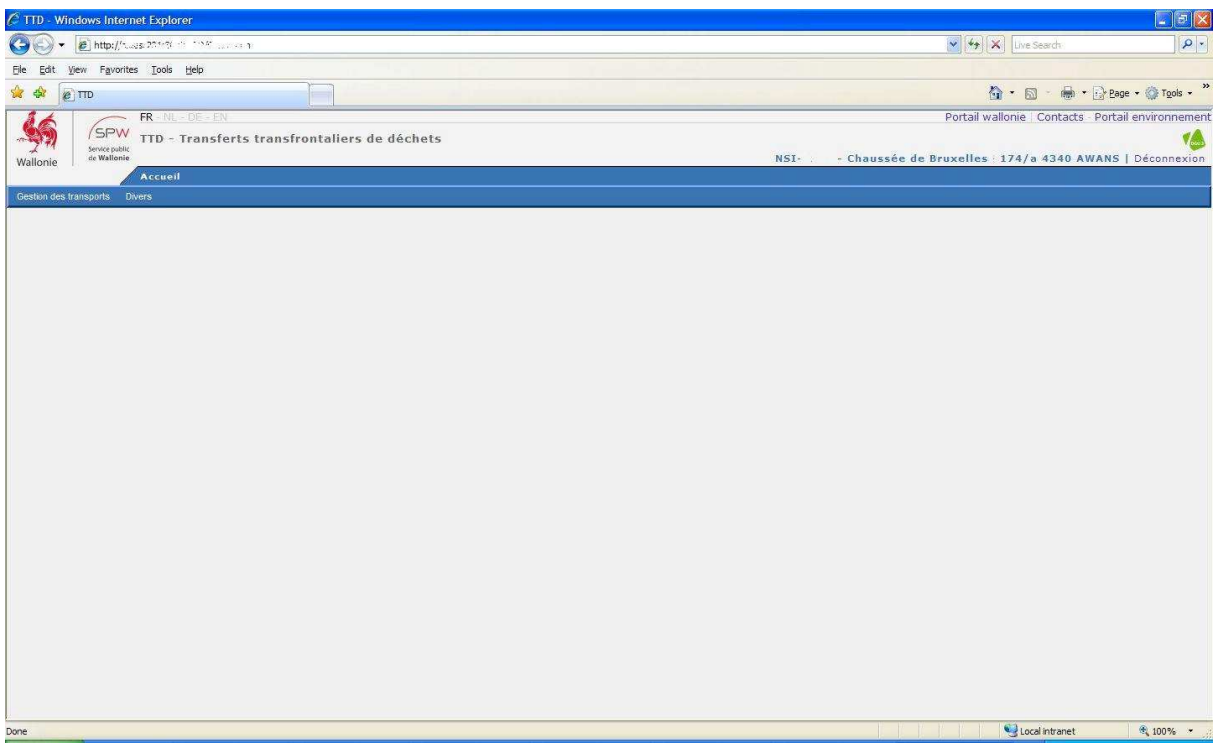

Les informations (nom et adresse) concernant l'utilisateur sont à présent affichées en gras dans le coin supérieur droit de l'écran.

Un menu fait son apparition dans le bandeau foncé comprenant les items suivants :

- **Gestion des transport**
- **Divers**

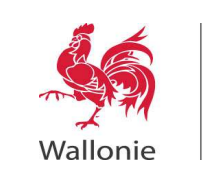

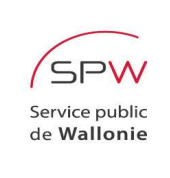

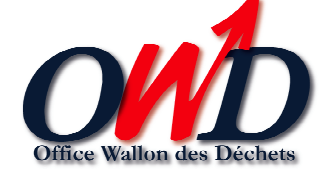

### **3. ENCODAGE DES TRANSPORTS**

Afin d'accéder à l'écran d'encodage des transports, l'utilisateur sélectionne dans le menu « **Gestion des transports** », l'item « **Encodage** » :

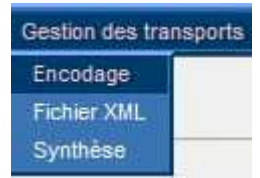

L'écran d'encodage se présente initialement comme suit :

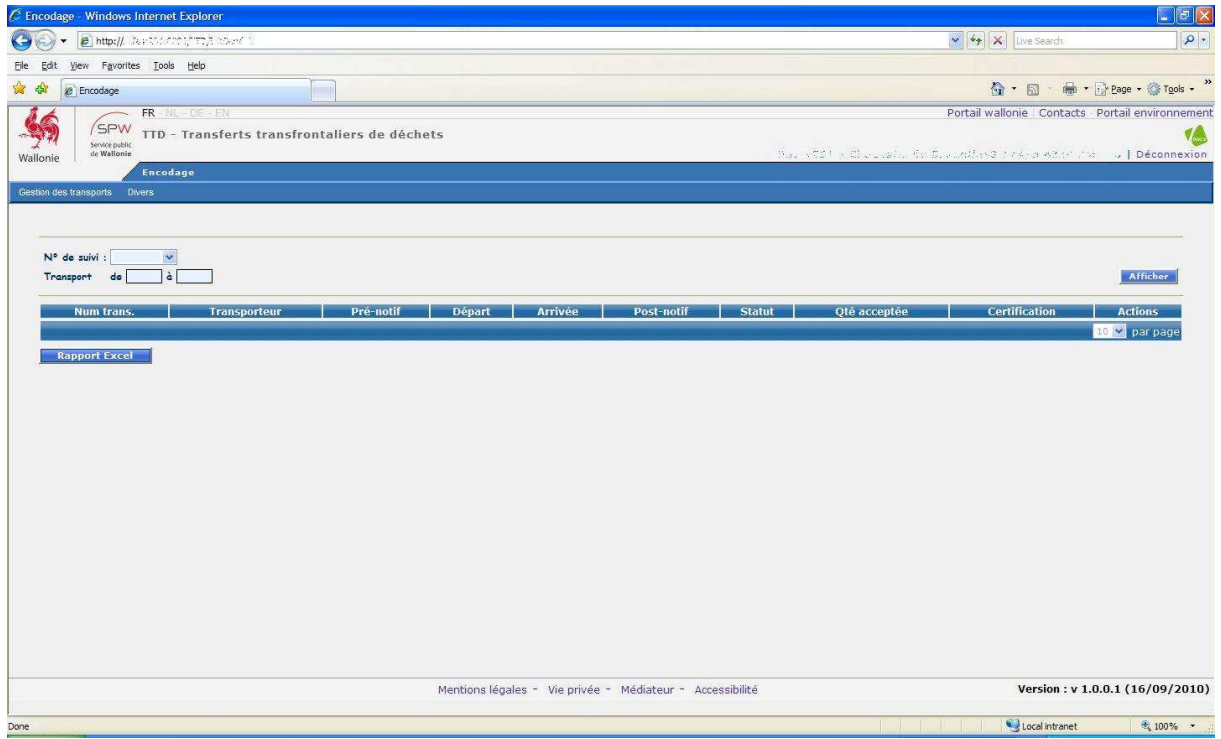

La liste déroulante « **N° de suivi** » présente uniquement les dossiers acceptés par le SPW dont l'utilisateur est le notifiant et/ou le destinataire des transports.

Les champs **« Transport** » mentionnent la plage d'affichage des transports.

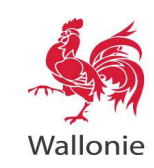

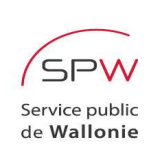

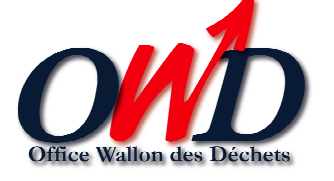

Lorsque l'utilisateur sélectionne un dossier dans la liste déroulante, tous les transports de ce dossier sont affichés automatiquement dans le tableau.

Le bouton « **Afficher** » permet de relancer l'affichage des transports sur base des critères indiqués.

Un système de pagination prend en charge l'affichage des transports par page. En bas de tableau sur la droite, se trouve une liste déroulante permettant de sélectionner le nombre de transports affichés en même temps par page.

Dès lors si l'utilisateur choisit 25 par exemple, le tableau affichera 25 transports par page.

L'utilisateur parcourt alors les pages du tableau en sélectionnant l'hyperlien mentionnant le numéro de la page souhaitée.

Les informations relatives aux transports sont disposées en colonnes dont les intitulés sont les suivants :

- Numéro de transport
- Transporteur
- Date de pré-notification
- Date de départ du transport
- Date d'arrivée du transport
- Date de post-notification
- Statut du transport (accepté, refusé ou partiellement refusé)
- Quantité acceptée (en tonnes)
- Date de certification
- Actions disponibles (pré-notification, post-notification, certification, post-notification et certification simultanées, report ou annulation)

Des informations supplémentaires sont également affichées en haut de l'écran :

- Le nombre de tonnes transportées à ce jour sous couvert du dossier sélectionné
- Le tonnage total prévu lors de la constitution du dossier
- Le nombre de transports effectués à ce jour
- Le nombre total de transports prévus

Par ailleurs, l'utilisateur a la possibilité, via le bouton « **Rapport Excel** », d'exporter les données du tableau sous format Excel.

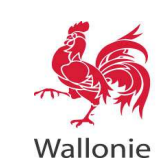

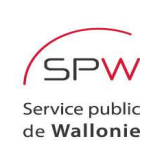

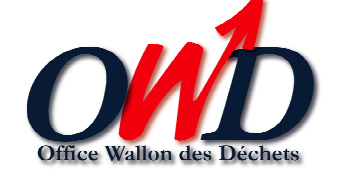

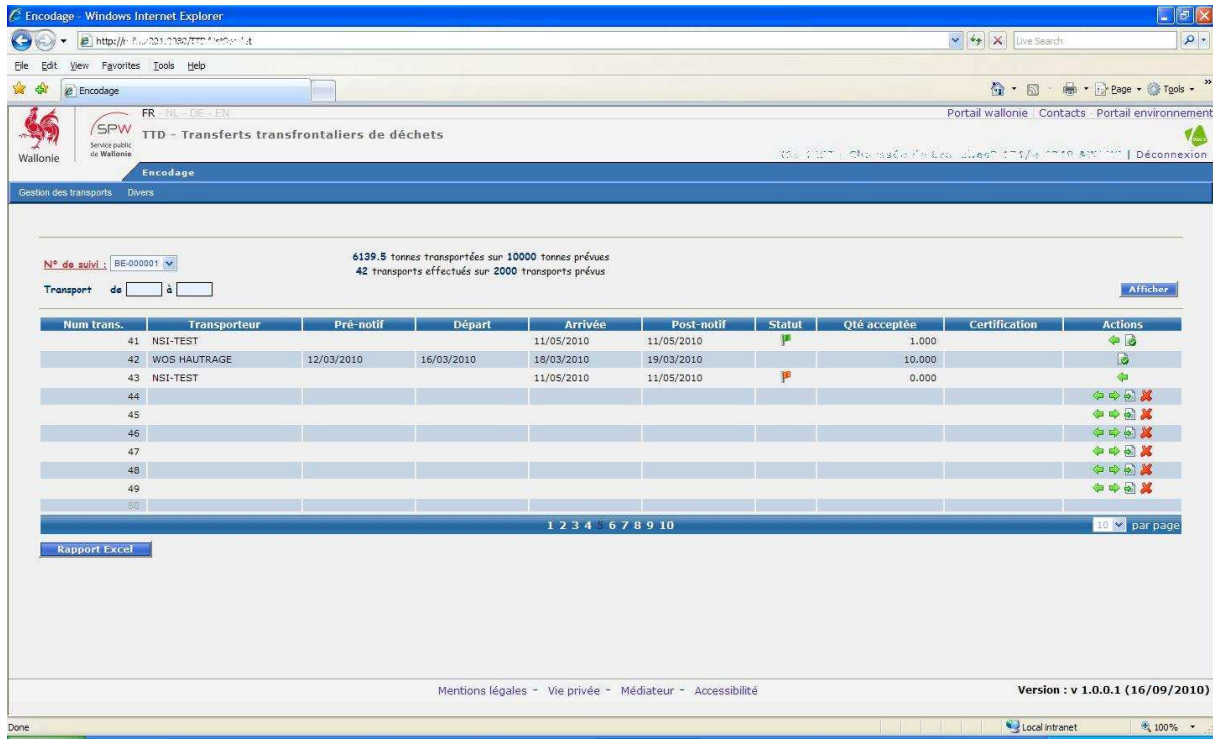

Chaque ligne du tableau correspond à un transport. En regard de chaque transport, se trouvent les actions permises le concernant. Elles sont symbolisées par les icônes suivantes :

- **Pré-notification**
- Post-notification
- $\bullet$   $\bullet$  Certification
- $\bullet$  Post-notification et certification simultanées
- Report
- Annulation

Pour effectuer une opération déterminée, l'utilisateur sélectionne une icône en regard d'un numéro de transport. A noter que les icônes ne sont accessibles que si les opérations correspondantes sont autorisées, comme spécifié plus haut.

Une nouvelle fenêtre s'ouvre alors, offrant la possibilité d'encoder ou de mettre à jour les données du transport. L'utilisateur valide les données en cliquant sur le bouton « **Sauver** » ou annule les modifications en cours en sélectionnant le bouton « **Fermer** ».

Lorsque l'utilisateur a validé une opération, les données mises à jour sont automatiquement affichées dans le tableau en regard du transport considéré.

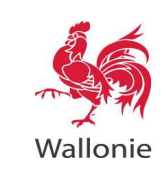

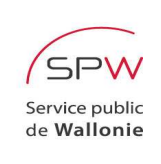

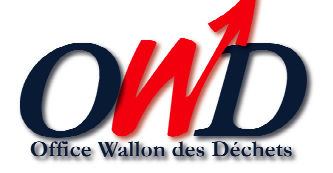

#### **3.1 PRE-NOTIFICATION**

La pré-notification n'est permise que lorsqu'elle n'a pas déjà été effectuée et à condition que le transport n'ait pas fait l'objet d'une annulation. Elle est effectuée à priori par le notifiant du dossier mais elle peut également être effectuée par le destinataire si celui-ci dispose de la permission de pré-notifier les transports en lieu et place du notifiant.

Lorsque l'utilisateur, à partir de l'écran d'encodage des transports, sélectionne l'icône de prénotification, pour un transport donné, la fenêtre d'encodage suivante s'affiche :

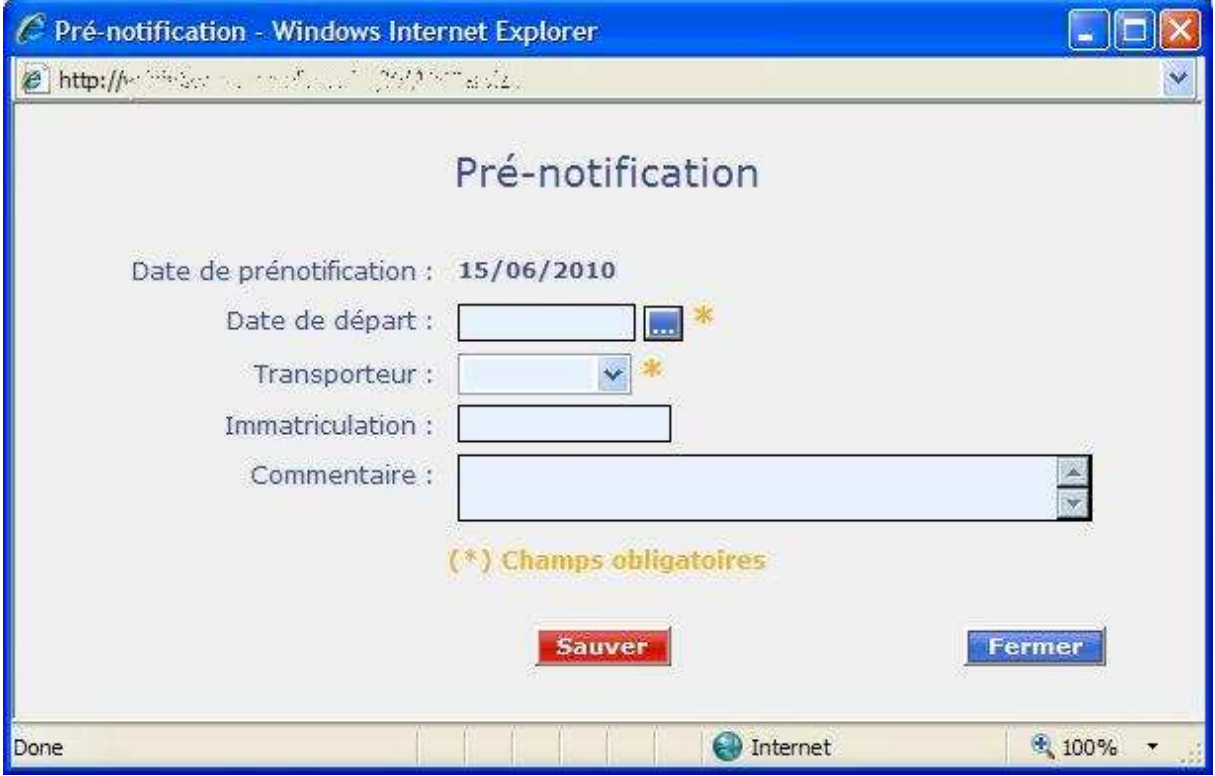

Il est à noter que certains champs, marqués d'une astérisque, sont obligatoires : il s'agit des champs « **Date de départ** » et « **Transporteur** ». La date de départ est pré-initialisée à la dernière date de départ encodée durant la session de l'utilisateur. Le transporteur doit pour sa part être sélectionné dans une liste restreinte, spécifique au dossier de transfert sélectionné.

L'utilisateur est également invité, le cas échéant, à renseigner le numéro d'immatriculation du camion. Une zone de texte permet enfin d'ajouter d'éventuels commentaires utiles.

Lorsque l'utilisateur valide l'encodage des données de pré-notification, une vérification est effectuée au niveau de la date de départ et des champs obligatoires. La date de départ doit être postérieure de 3 jours ouvrables minimum à la date du jour.

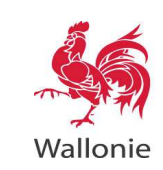

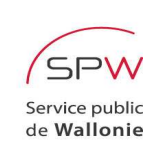

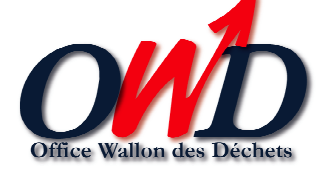

#### **3.2 POST-NOTIFICATION**

L'action considérée permet au destinataire d'informer l'Administration quant à la réception d'une certaine quantité de déchets. Le destinataire peut également spécifier qu'une partie ou que la totalité du chargement a été refusée. A noter que seul le destinataire des transports a la possibilité d'entreprendre cette action.

La post-notification n'est permise que lorsqu'elle n'a pas déjà été effectuée et à condition que le transport n'ait pas fait l'objet d'une annulation.

Lorsque l'utilisateur, à partir de l'écran d'encodage des transports, sélectionne l'icône de postnotification, pour un transport donné, la fenêtre d'encodage suivante s'affiche :

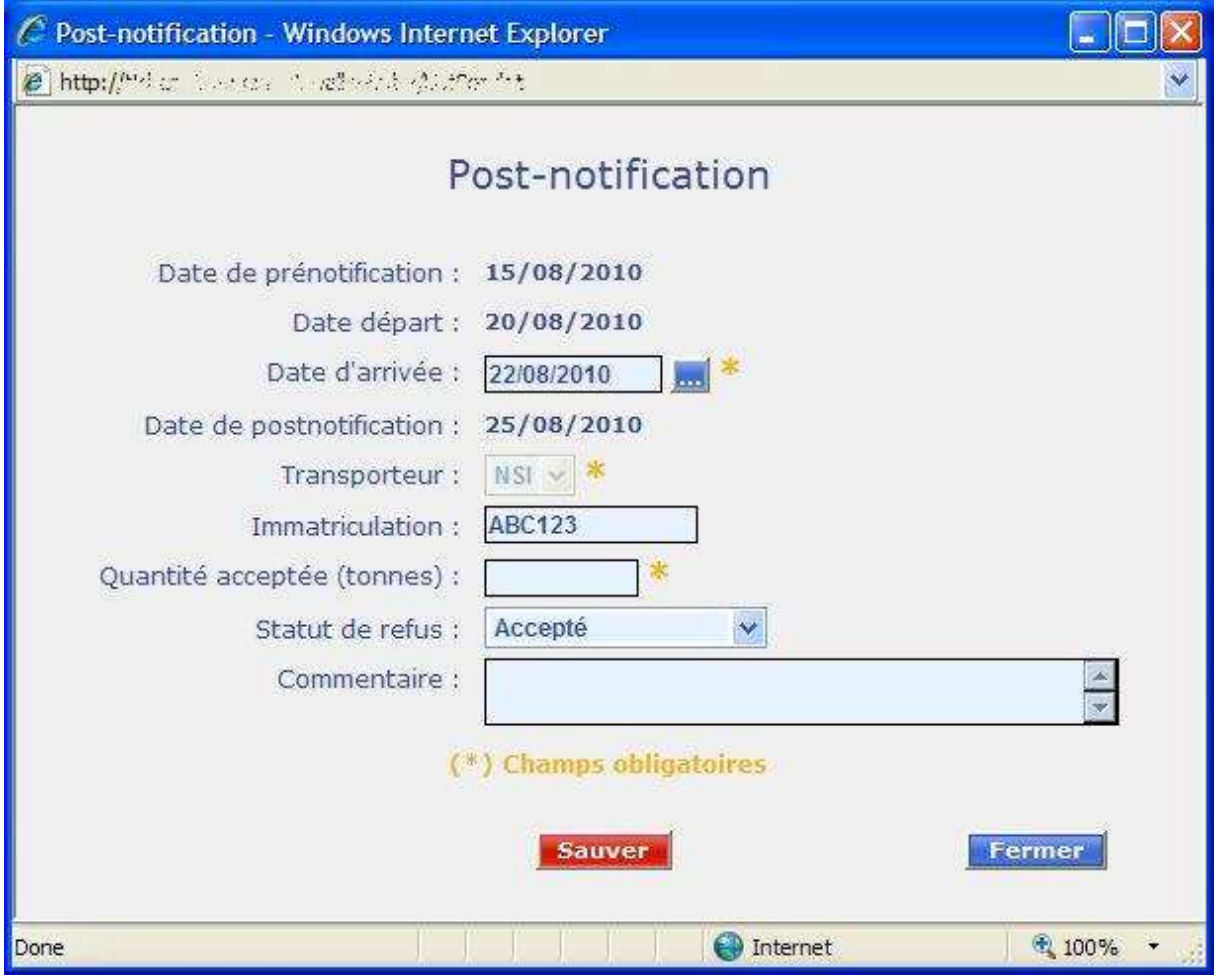

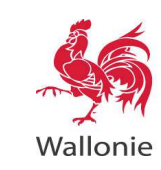

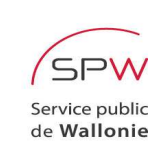

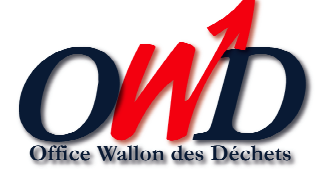

Les informations spécifiques pour une post-notification sont :

- La date d'arrivée du transport
- L'immatriculation du camion (le cas échéant)
- La quantité de déchets acceptée (exprimée en tonnes)
- Le statut : accepté / refusé / partiellement refusé
- Un commentaire éventuel

La dernière date d'arrivée encodée durant la session de l'utilisateur est proposée par défaut.

Si l'utilisateur sélectionne le statut « refusé », la quantité acceptée sera d'office nulle et ne pourra être encodée. Si l'utilisateur sélectionne le statut « accepté » ou « partiellement refusé », l'encodage de la quantité acceptée est obligatoire et la valeur correspondante ne peut être nulle.

Lorsque l'utilisateur valide l'encodage des données de post-notification, une vérification est effectuée au niveau de la date d'arrivée et des champs obligatoires.

En cas de refus partiel, l'utilisateur doit obligatoirement indiquer la quantité acceptée et, dans la zone réservée aux commentaires, le motif du refus. En cas de refus total, il ne peut indiquer aucune quantité, mais il doit impérativement indiquer le motif du refus, dans la zone réservée aux commentaires.

La date d'arrivée doit être comprise dans les 3 jours qui précèdent la date du jour.

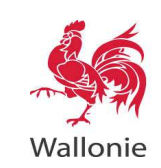

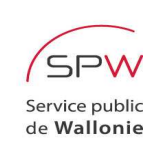

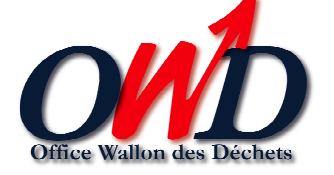

#### **3.3 CERTIFICATION**

Cette opération permet d'indiquer que les déchets relatifs au transport considéré ont fait l'objet soit d'une élimination soit d'une valorisation, dans le centre de traitement du destinataire. Seul le destinataire des transports a la possibilité d'entreprendre cette action.

La certification n'est permise que lorsqu'elle n'a pas déjà été effectuée et à condition que le transport n'ait pas fait l'objet d'une annulation.

Un cas particulier doit par ailleurs être mentionné : l'icône de certification n'est pas accessible lorsque le transport a été déclaré comme étant refusé, lors de la post-notification.

Lorsque l'utilisateur, à partir de l'écran d'encodage des transports, sélectionne l'icône de certification, pour un transport donné, la fenêtre d'encodage suivante s'affiche :

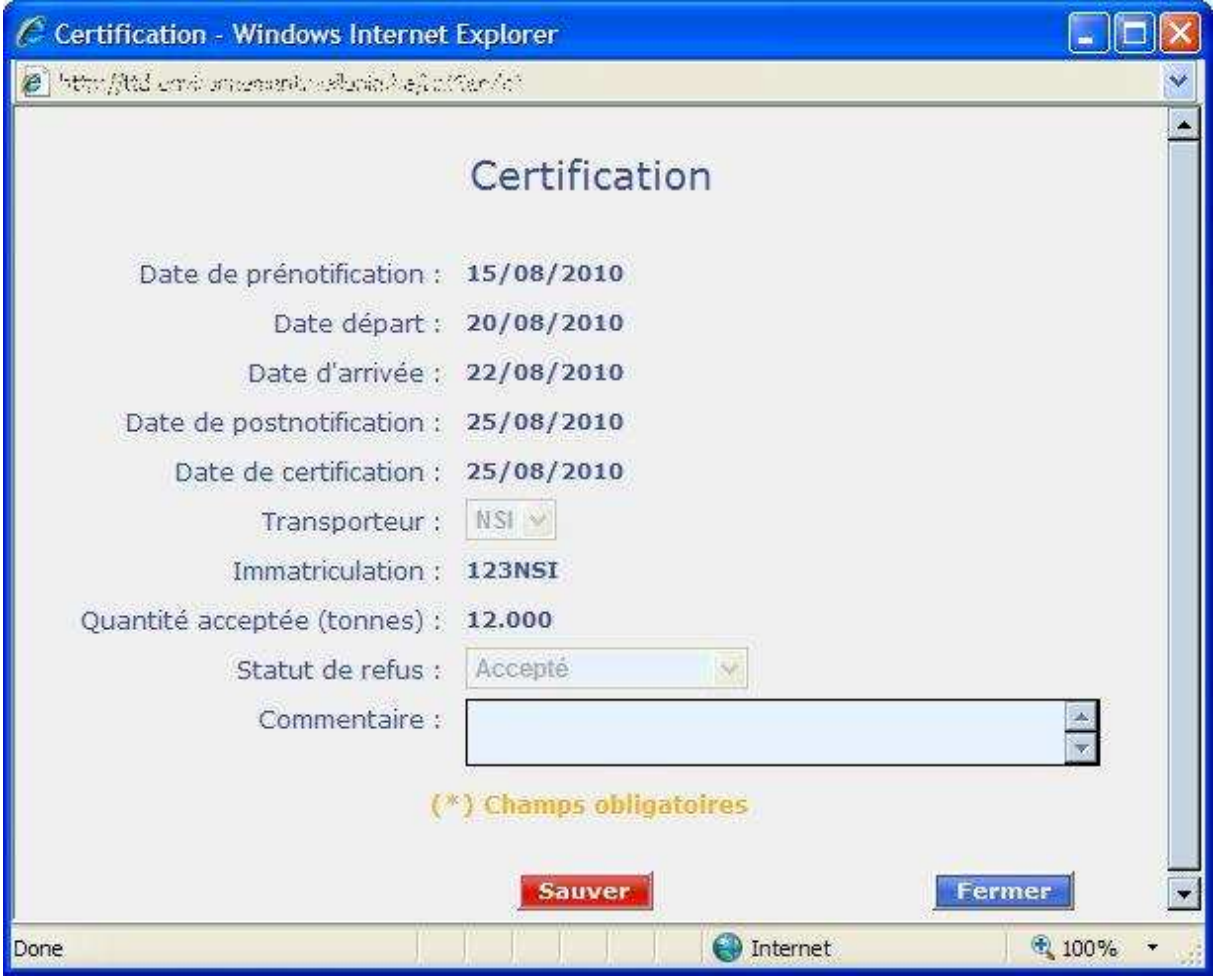

Lorsque l'utilisateur valide l'encodage des données de certification, une vérification est effectuée au niveau de la date de certification. La date de certification, correspondant à la date du jour, doit en effet être comprise dans les 365 jours qui suivent la date de fin du transport.

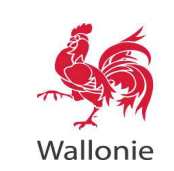

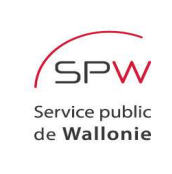

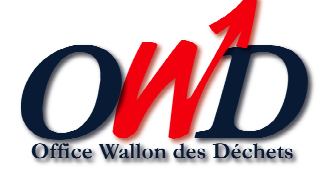

#### **3.4 POST-NOTIFICATION ET CERTIFICATION SIMULTANEE**

Cette opération permet au destinataire et à lui seul d'effectuer simultanément les actions de postnotification et de certification.

Elle n'est permise que lorsque la post-notification et la certification n'ont pas déjà été effectuées et à condition que le transport n'ait pas fait l'objet d'une annulation.

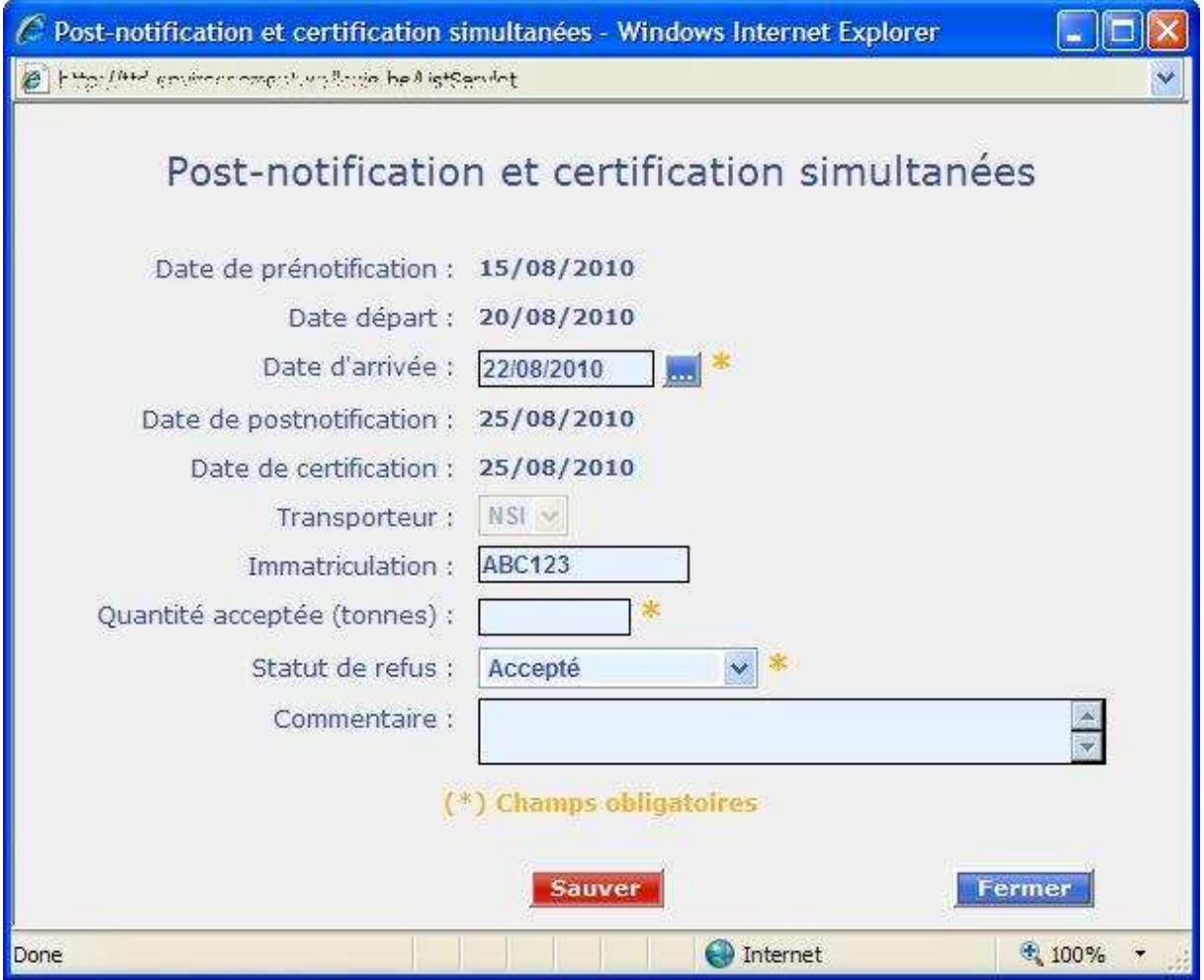

Les informations spécifiques sont les suivantes :

- La date d'arrivée du transport
- L'immatriculation du camion (le cas échéant)
- La quantité de déchets acceptée (exprimée en tonnes)
- Le statut : accepté (par défaut) / partiellement refusé
- Un commentaire, obligatoire lorsque les déchets sont partiellement refusés

Les vérifications réalisées lors de la validation des données sont celles de la post-notification et de la certification. L'encodage de la quantité acceptée est obligatoire et la valeur ne peut être nulle.

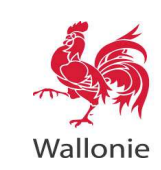

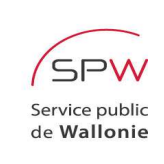

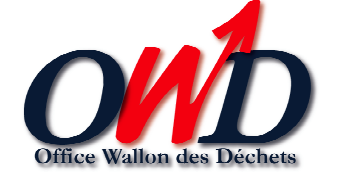

#### **3.5 REPORT**

Cette opération permet à un utilisateur, lorsqu'un départ doit être postposé, de modifier la date de départ et d'indiquer une nouvelle date de départ, postérieure à celle renseignée précédemment.

Le report n'est possible que lorsque la post-notification n'a pas déjà été effectuée et à condition que le transport n'ait pas fait l'objet d'une annulation. Le report peut être effectué autant de fois que souhaité, à condition que les conditions mentionnées ci-dessus soient respectées.

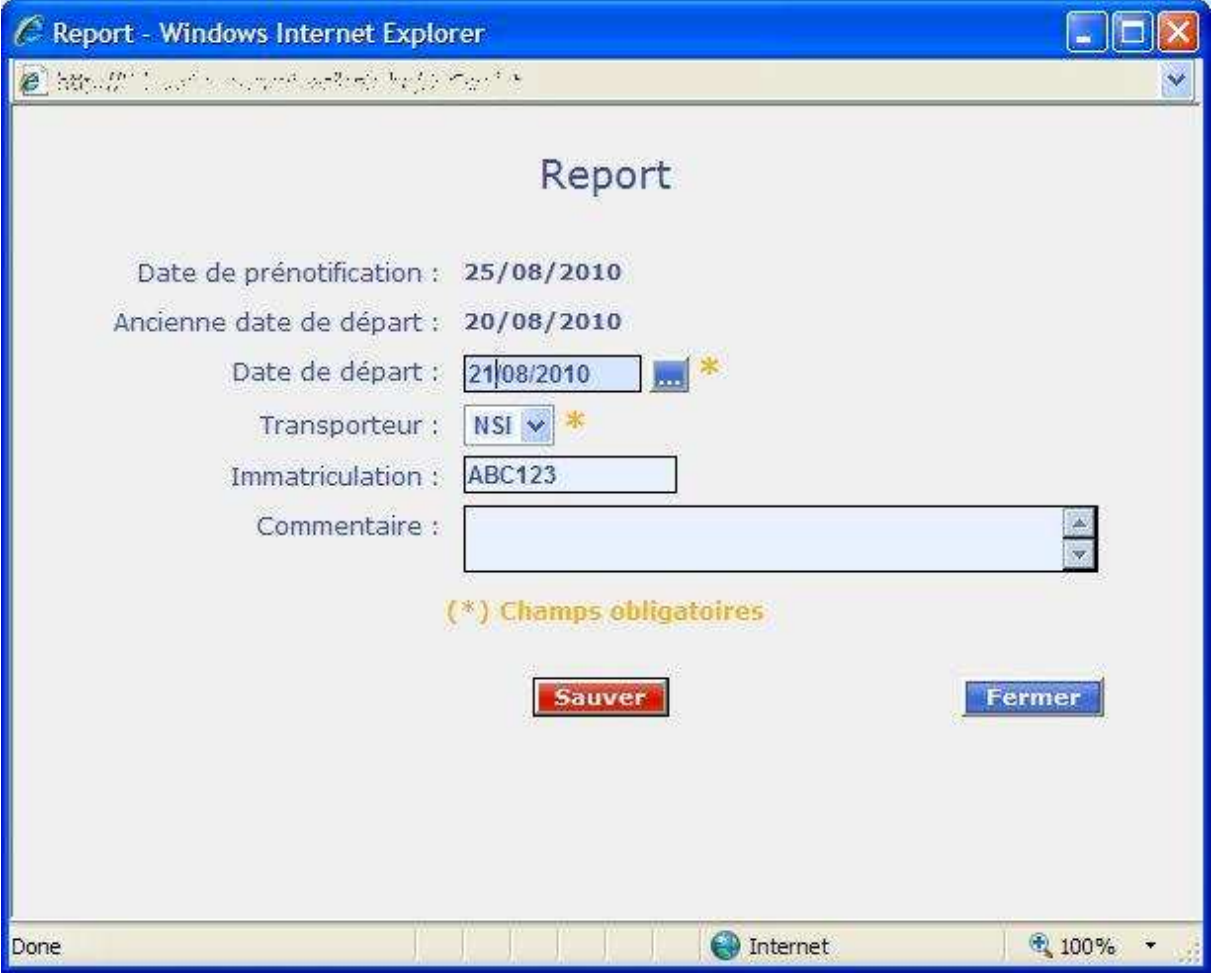

Les informations à fournir par l'utilisateur sont les suivantes :

- La nouvelle date de départ (information obligatoire)
- L'identité du transporteur (information obligatoire)
- L'immatriculation du camion (information facultative)
- Un commentaire éventuel

Les vérifications réalisées lors de la validation des données sont celles de la pré-notification.

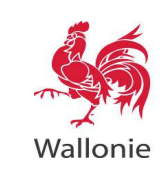

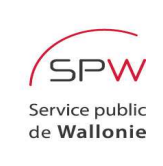

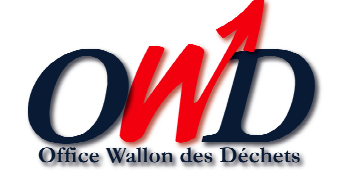

#### **3.6 ANNULATION**

Cette fonction doit être utilisée en cas d'annulation d'un transport, quel qu'en soit le motif.

L'opération d'annulation n'est disponible que pour les transports qui n'ont pas fait l'objet ni d'une post-notification, ni d'une annulation.

Le notifiant précise, dans la zone réservée aux commentaires, le motif de l'annulation.

Il est à noter que l'Office Wallon des Déchets possède la faculté de rendre un transport à nouveau disponible. Le cas échéant, l'utilisateur est invité à prendre contact avec l'OWD.

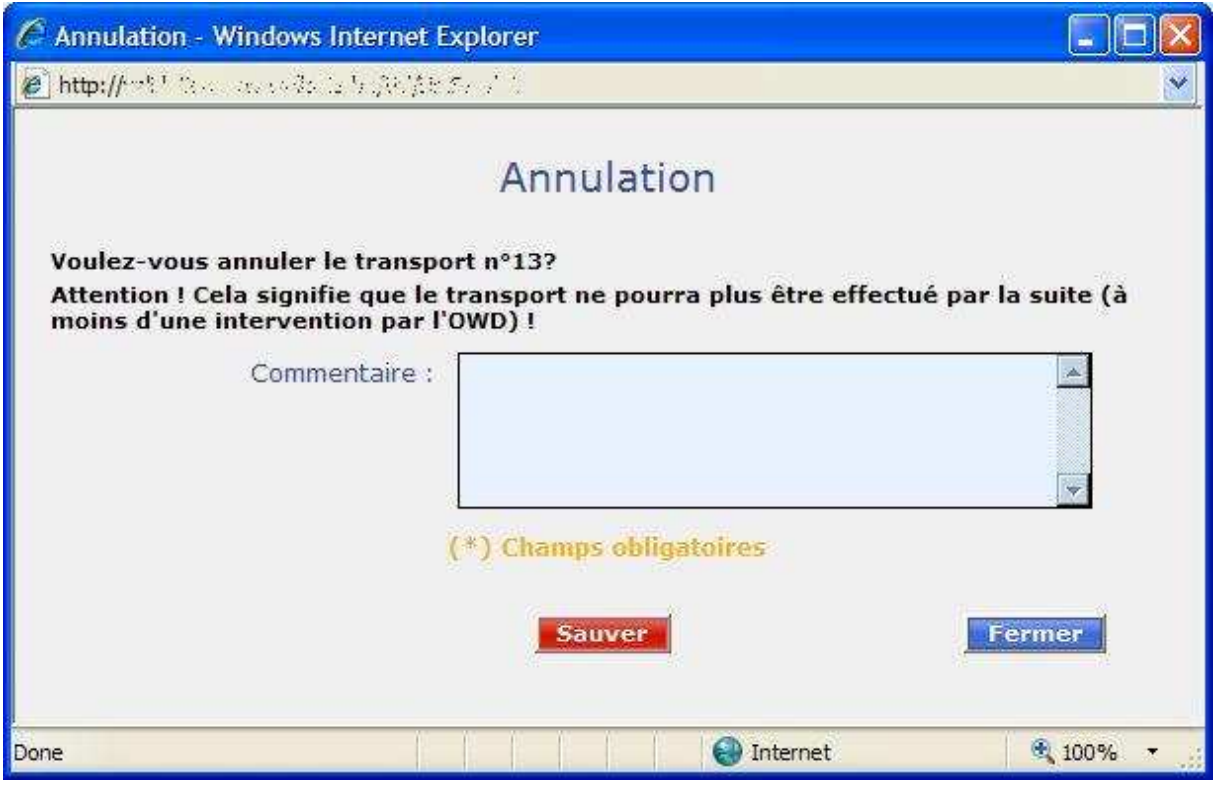

Lorsque l'utilisateur valide l'annulation d'un transport, la ligne relative à celui-ci apparaît en « grisé » dans le tableau d'encodage des transports. Dès lors, plus aucune opération relative au transport en question ne peut être effectuée.

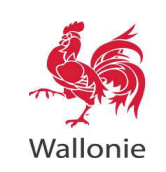

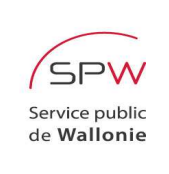

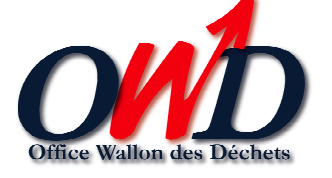

### **4. SYNTHESE DES ENCODAGES**

Afin d'accéder à l'écran de synthèse des encodages, l'utilisateur sélectionne dans le menu « **Gestion des transports** », l'item « **Synthèse** » :

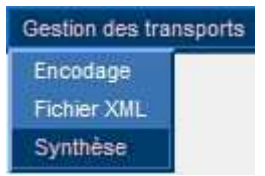

Cet écran permet de visualiser les nombres d'opérations de pré-notification, de post-notification et de certification accomplies, dossier par dossier, au cours des x derniers jours. Pour ce faire, l'utilisateur introduit le nombre de jours sur lequel porte l'historique (« **Encodage des … derniers jours** ») et éventuellement, lorsque la recherche ne porte que sur un seul dossier, la référence du dossier en question (« **N° de suivi** »). Il sélectionne alors le bouton « **Afficher** » afin de faire apparaître les résultats de la requête.

L'historique porte sur 100 jours maximum.

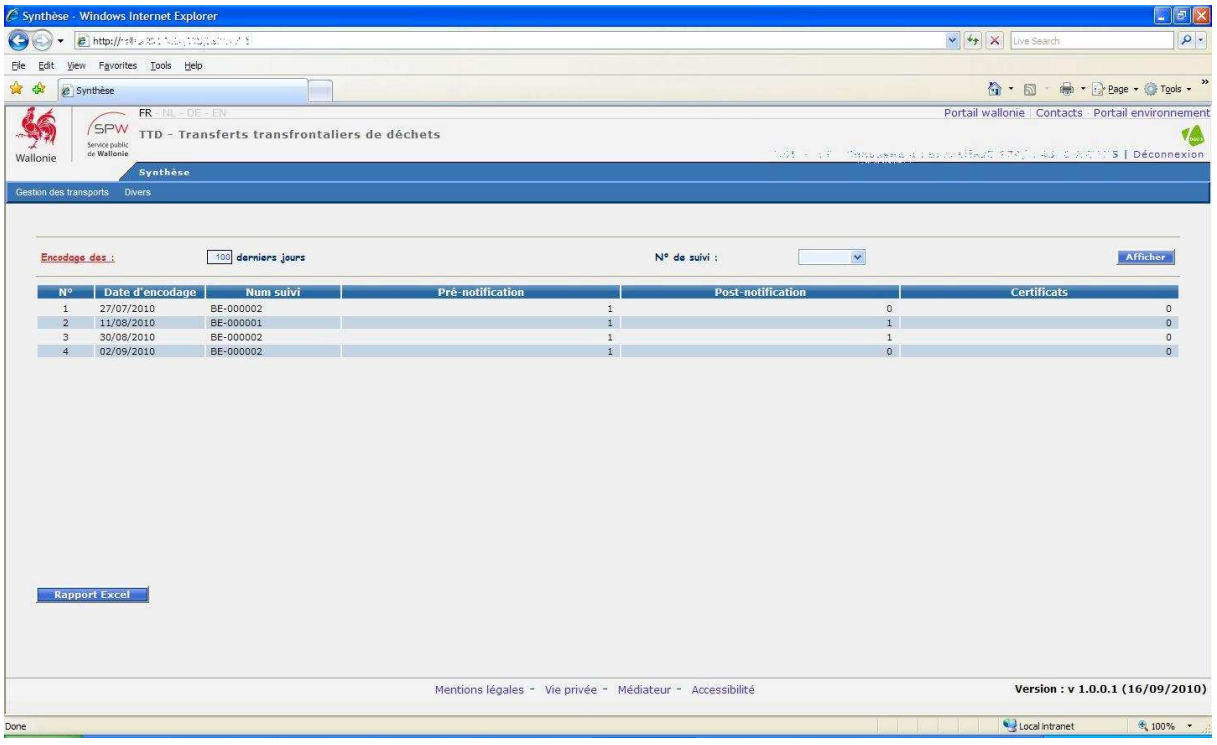

Par ailleurs, l'utilisateur a la possibilité, via le bouton « **Rapport Excel** », d'exporter les données du tableau sous format Excel.

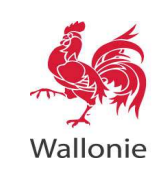

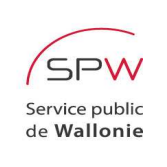

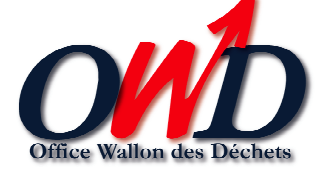

#### **5. IMPORTATION DES FICHIERS XML**

L'utilisateur peut également sélectionner, dans le menu « **Gestion des transports** », l'item « **Fichier XML** » :

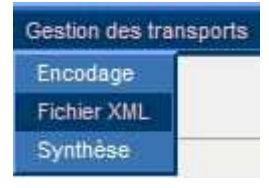

Cette fonctionnalité permet à l'utilisateur de fournir un fichier XML reprenant simultanément toutes les opérations relatives aux transports de l'ensemble des dossiers. Cette introduction massive de données évite à l'utilisateur d'encoder manuellement toutes les informations relatives aux transports.

Plus de détails sont disponibles dans le document exclusivement dédié à cette fonctionnalité.

### **6. CHANGEMENT DU MOT DE PASSE**

Afin de changer de mot de passe, l'utilisateur sélectionne dans le menu « **Divers** », l'item « **Changement du mot de passe** » :

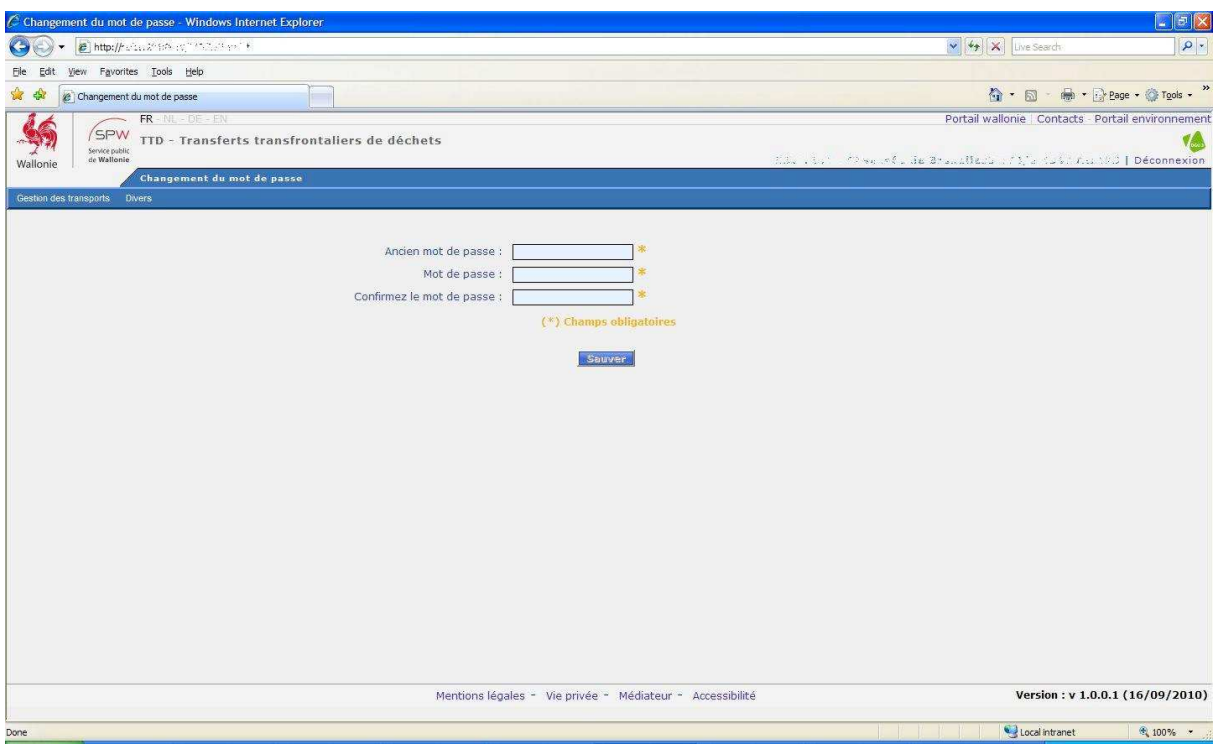

Pour procéder au changement du mot de passe, l'utilisateur doit encoder son mot de passe actuel et le nouveau dans les champs prévus à cet effet. Il doit ensuite, pour confirmer le nouveau mot de passe, le ré-encoder dans le champ « **Confirmez le mot de passe** ».

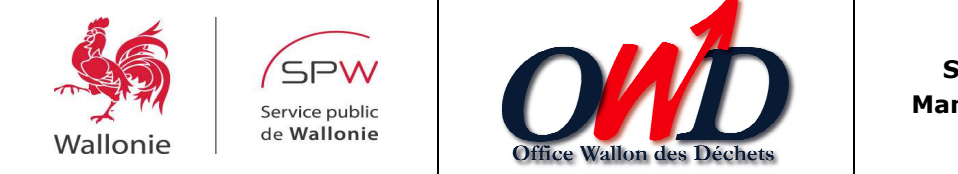

### **7. TELECHARGEMENT**

L'utilisateur peut enfin sélectionner, dans le menu « **Divers** », l'item « **Téléchargement** » :

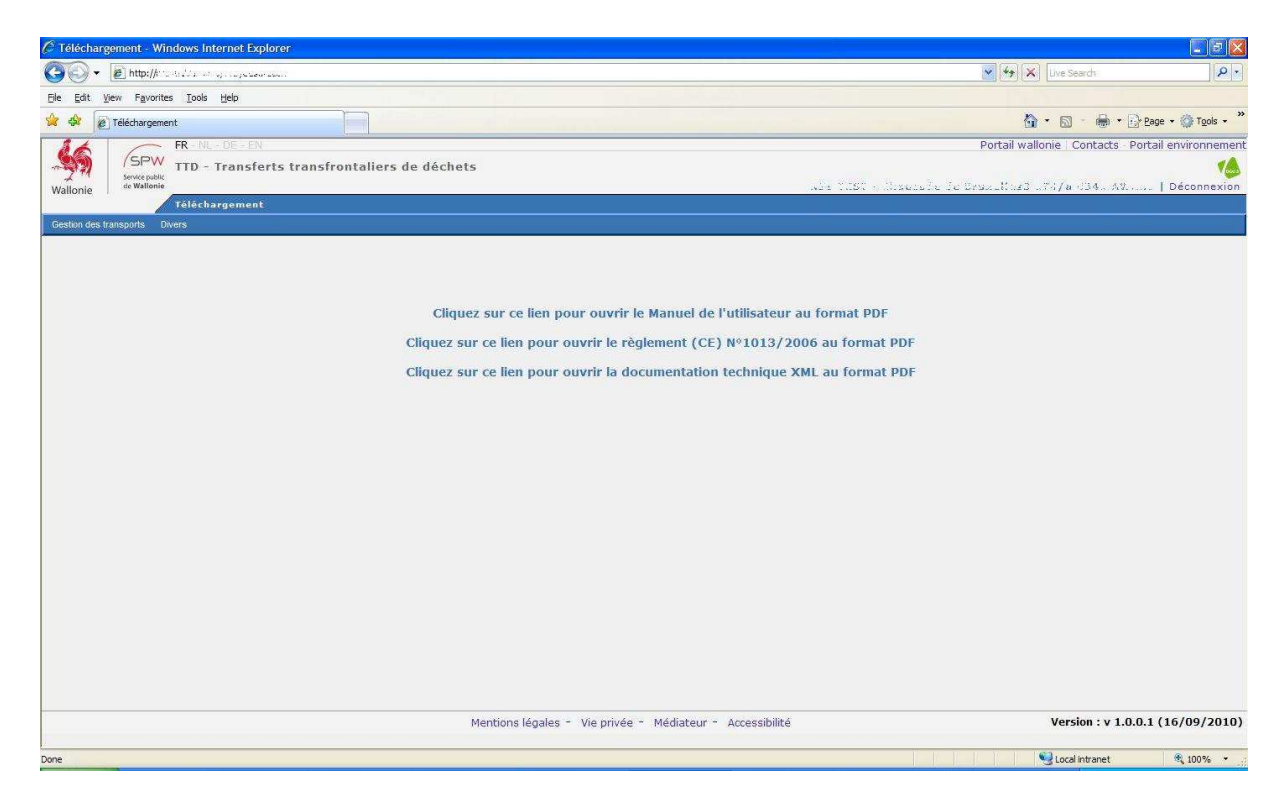

Les hyperliens « **Cliquez sur ce lien pour ouvrir le manuel de l'utilisateur au format PDF**» et « **Cliquez sur ce lien pour ouvrir la réglementation TTD au format PDF**» permettent d'accéder au présent manuel utilisateur et au Règlement (CE) N° 1013/2006 du Parlement européen et du Conseil du 14 juin 2006 concernant les transferts de déchets.

Le lien « **Cliquez sur ce lien pour ouvrir la documentation technique XML au format PDF** » lance la visualisation de la documentation technique XML en format PDF.